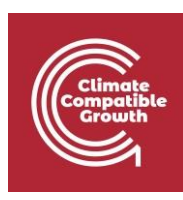

# EBS Y MAED

Práctica 9: Revisión de resultados y estudio de casos

#### Resultados del aprendizaje

Al final de este ejercicio, serás capaz de:

- 1) Comprobar los resultados del año base y del año futuro
- 2) Ajustar las hipótesis del escenario para que coincidan los resultados del año base con los datos de la demanda horaria
- 3) Añadir los años proyectados al modelo
- 4) Explorar el efecto del cambio de las hipótesis de los escenarios en los datos de la demanda horaria

#### Actividad 1: Revisión de los resultados del año base

Esta sesión práctica le dará una breve introducción al análisis de resultados, el paso final de un estudio de demanda horaria en MAED-EL. Esta actividad utiliza el caso de estudio de MAEDEL que utilizamos en la sesión práctica 8. Después de la última sesión, se han definido todos los datos del escenario, por lo que el siguiente paso es comprobar los resultados del año base.

Como hemos visto en el capítulo 8, puede revisar los resultados después de calcularlos haciendo clic en la pestaña Resultados del menú de navegación de la parte izquierda de la página. Haga clic en la pestaña Resumen en la parte superior de la página para ver una tabla que resume la demanda de cada año del modelo.

Para comprobar los resultados del año base, hay que comparar los valores de carga máxima con los datos estadísticos. La carga máxima en cada estación prevista en MAED-EL debería coincidir con los datos estadísticos dentro de un margen aceptable. También debe comprobar que la estación en la que se produce la carga máxima coincide con los datos del año base. Del mismo modo, debe evaluar si los factores de carga de cada estación son coherentes con los valores del año base.

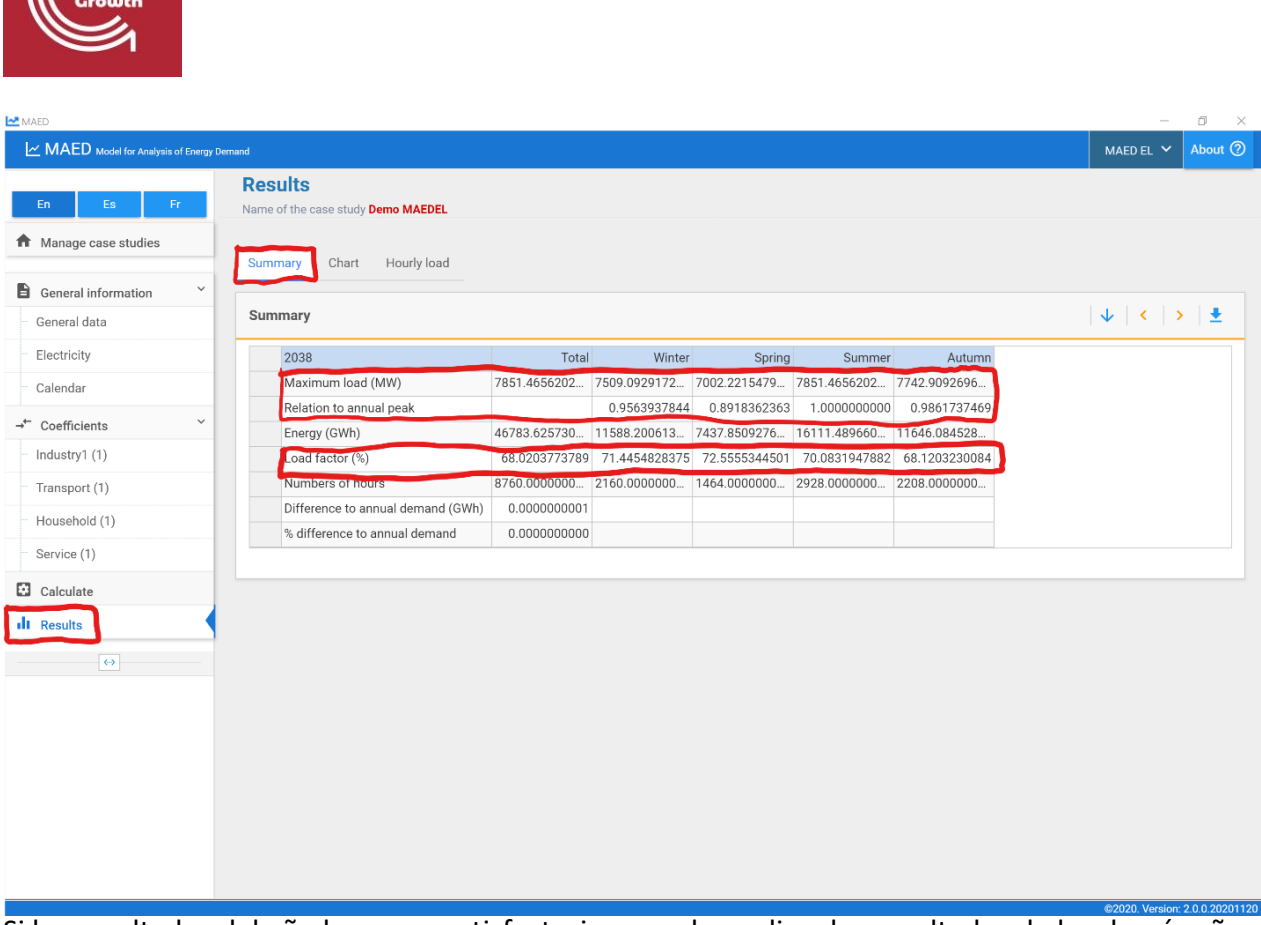

Si los resultados del año base son satisfactorios, puede analizar los resultados de los demás años del

estudio para comprobar su coherencia con sus expectativas y otras proyecciones. De lo contrario, deberá revisar los datos de entrada para encontrar las diferencias y repetir este proceso hasta que los resultados de MAED-EL coincidan con los datos del año base dentro de un margen de error aceptable.

Las hipótesis que más comúnmente conducen a un desajuste entre los datos del año de referencia y los resultados son:

- demanda anual
- porcentaje de electricidad suministrada por la red
- clientes
- pérdidas de transmisión y distribución
- coeficientes estacionales, diarios y horarios

Confirme estos valores y ajústelos según sea necesario para que los datos del año de referencia y los resultados coincidan. Revise los materiales prácticos anteriores para saber cómo establecer estos valores.

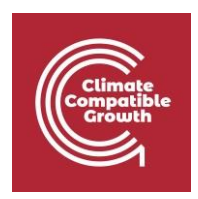

### Actividad 2: Añadir años al estudio del caso

Ahora que ha revisado los resultados del año base proporcionados con el estudio de caso de Demo MAEDEL, añadiremos dos años proyectados al estudio de caso. Haga clic en la pestaña Datos generales del apartado Información general del menú de navegación situado en la parte izquierda de la página. En el cuadro de definiciones de la parte superior de la página, añada los años 2044 y 2050 al estudio. Asegúrese de hacer clic en el botón verde de Guardar datos en la parte superior derecha del cuadro.

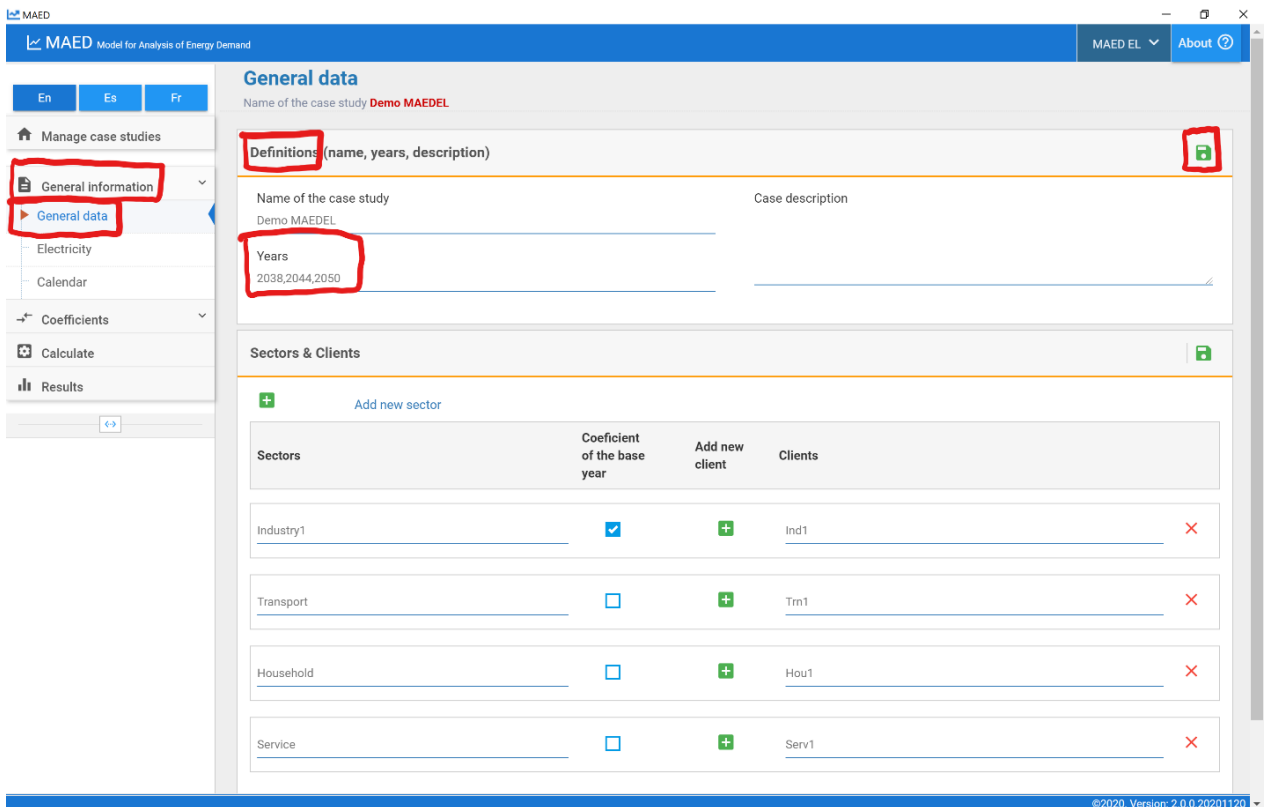

A continuación, haga clic en la pestaña Electricidad del apartado Información general del menú de navegación de la izquierda de la página. Haga clic en la pestaña Demanda anual de electricidad, en la parte superior de la página. Suponemos que cada sector tiene una demanda anual de electricidad igual en cada año: 10.000 GWh en 2038, 12.000 GWh en 2044,

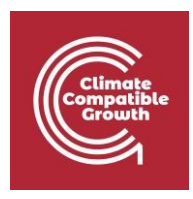

y 15.000 GWh en 2050. Introduce cada uno de estos valores en el gráfico.

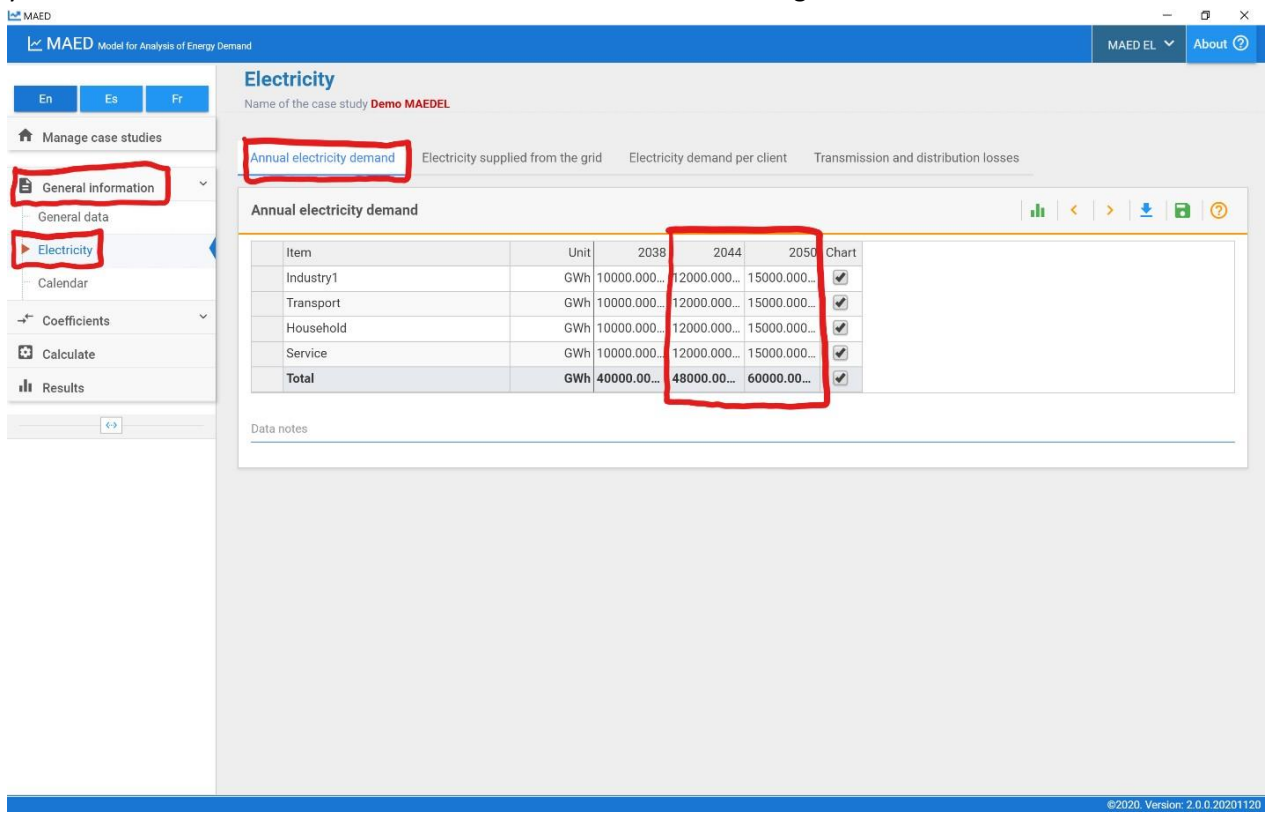

Haga clic en la pestaña Electricidad suministrada por la red, en la parte superior de la página. Suponemos que todos los sectores obtienen el 100% de su electricidad de la red en todos los años del estudio, así que introduzca 100 en cada celda de la tabla.

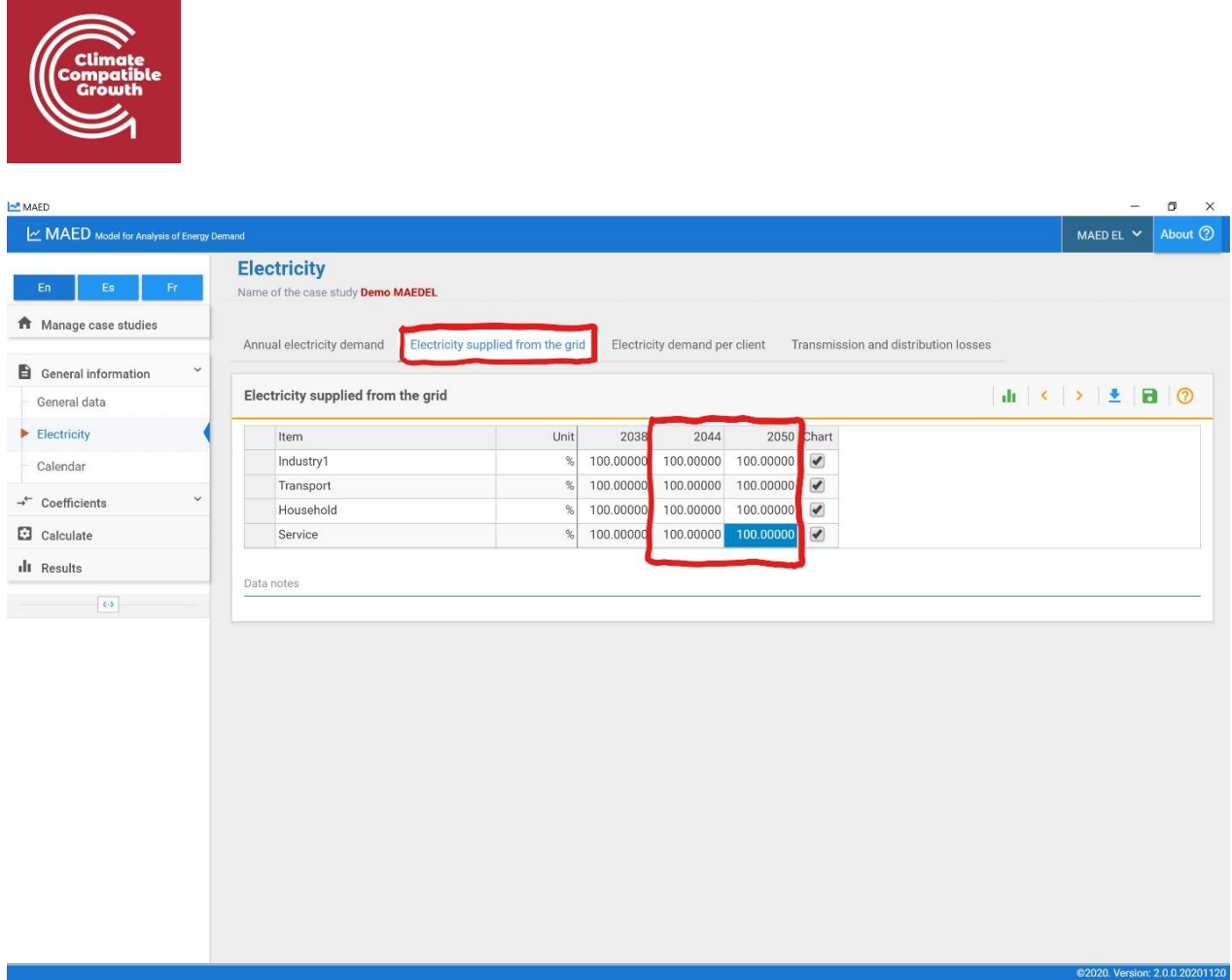

Haga clic en la pestaña Demanda de electricidad por cliente en la parte superior de la página. Suponemos que cada sector está compuesto por un solo cliente, así que introduzca el 100% de cada cliente en la columna de 2044 y 2050.

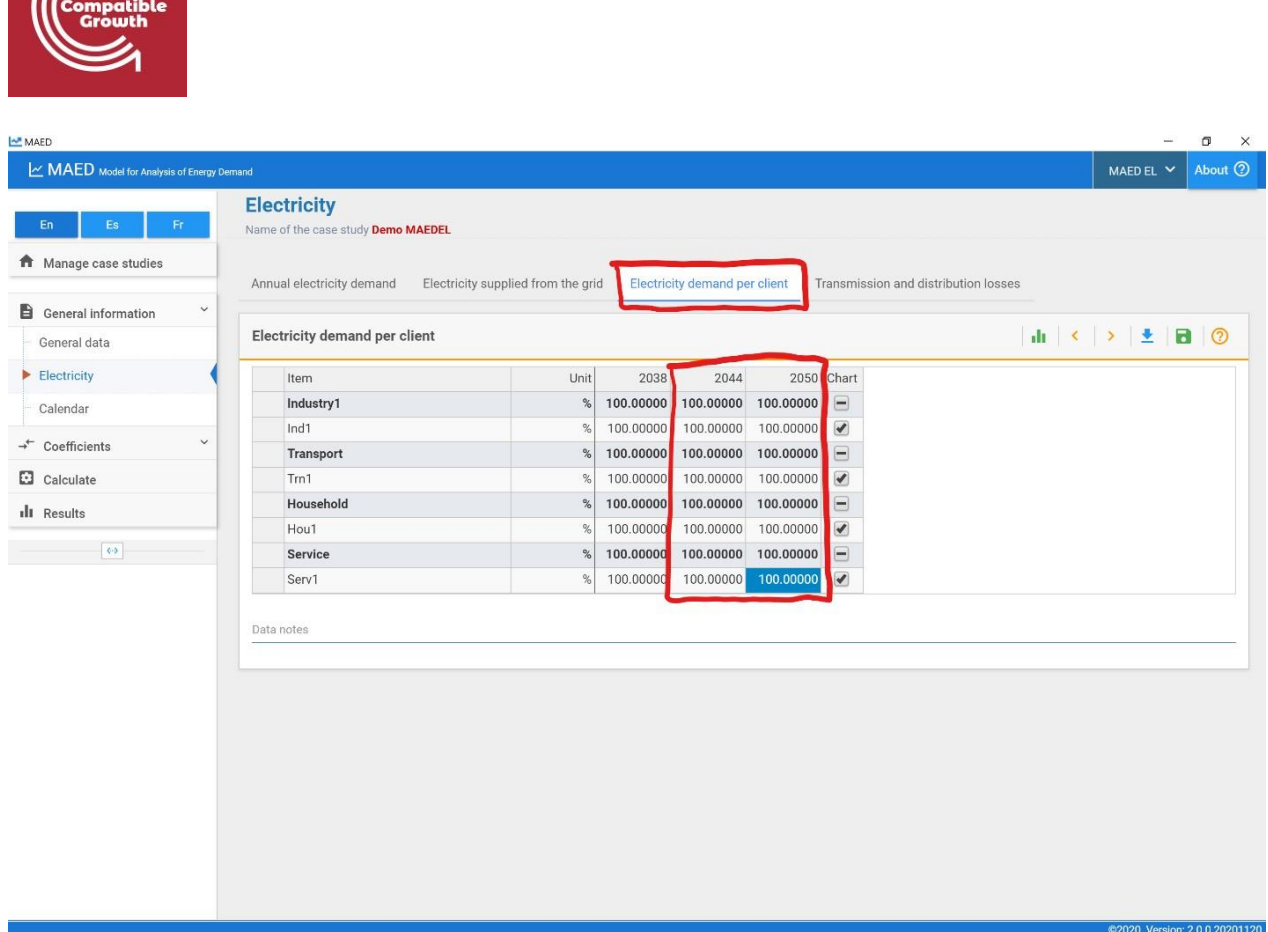

Haga clic en la pestaña Pérdidas de transmisión y distribución en la parte superior de la página. Suponemos que las pérdidas de transmisión y distribución se mantendrán constantes a lo largo del periodo de estudio, por lo que deberá introducir un 5% para las pérdidas de transmisión de cada año y un 10% para las pérdidas de distribución de cada sector en cada año.

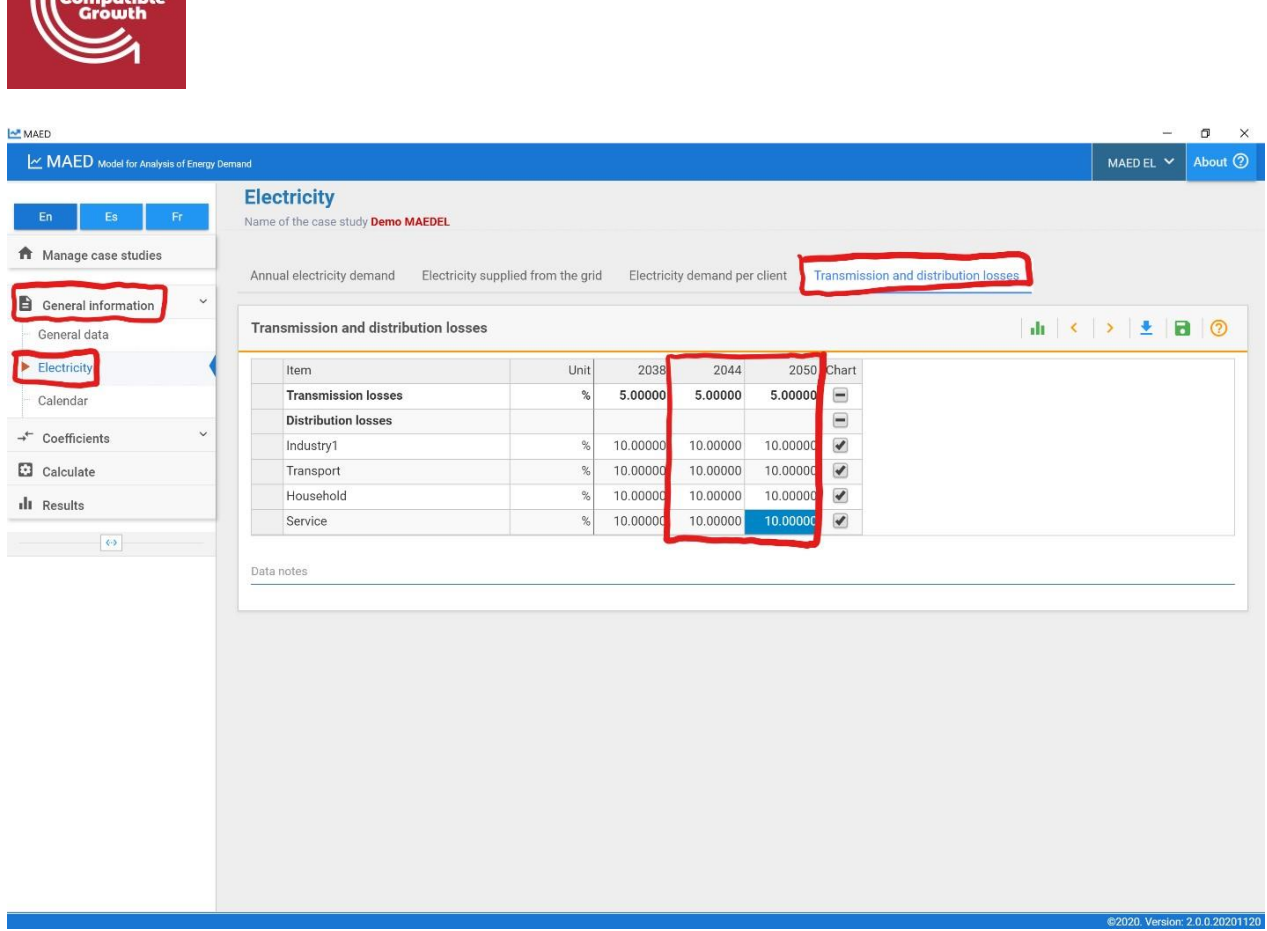

A continuación, haga clic en la pestaña Industria del apartado Coeficientes del menú de navegación de la izquierda de la pantalla. Seleccione la pestaña Coeficientes semanales en la parte superior de la página. Suponemos que los coeficientes de modulación del año base pueden utilizarse para modelar la demanda horaria de los años proyectados, por lo que deberá copiar los coeficientes semanales de la columna 2038 y pegarlos en las columnas 2044 y 2050.

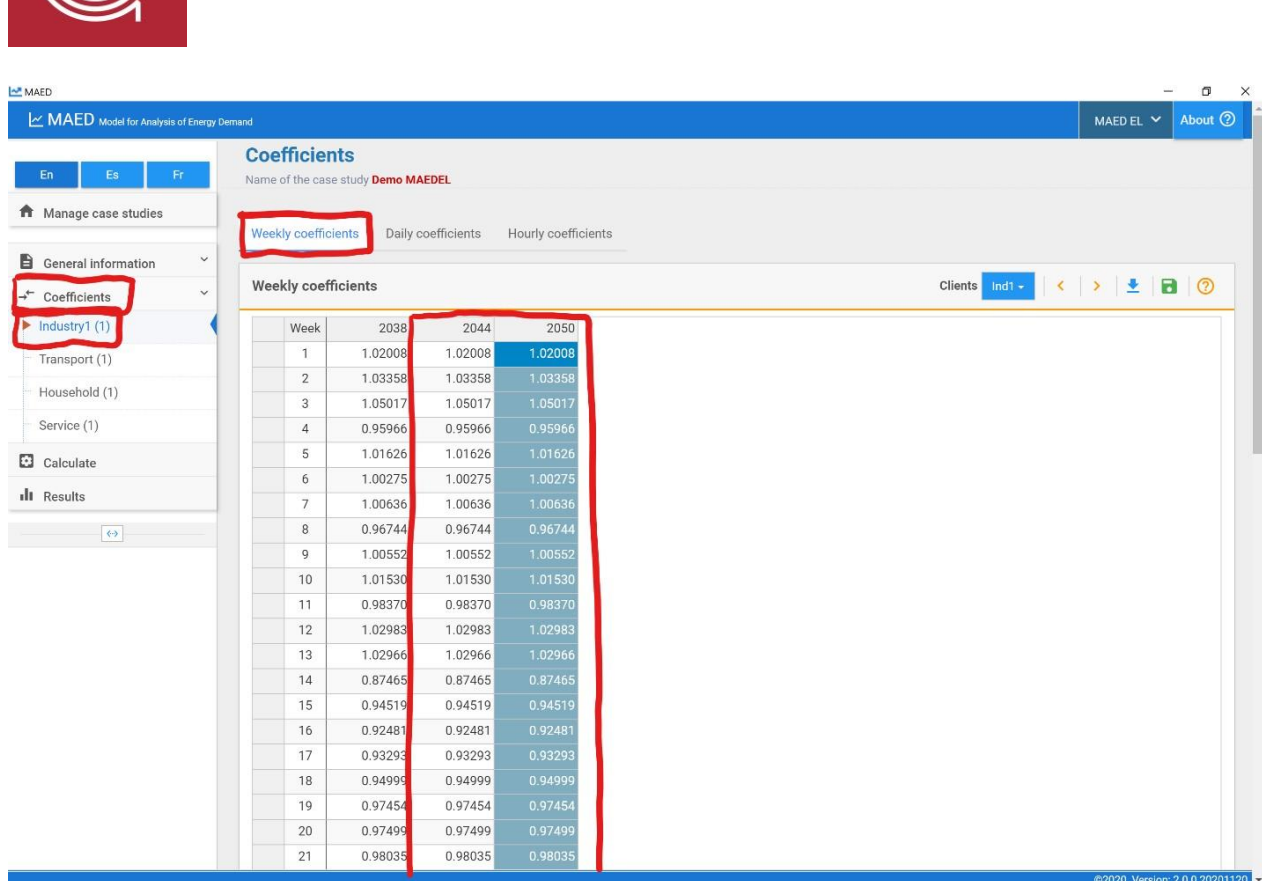

Repita este procedimiento para los coeficientes diarios y horarios del sector industrial y para todos los demás sectores. A continuación, haga clic en la pestaña Calcular del menú de navegación situado en la parte izquierda de la pantalla.

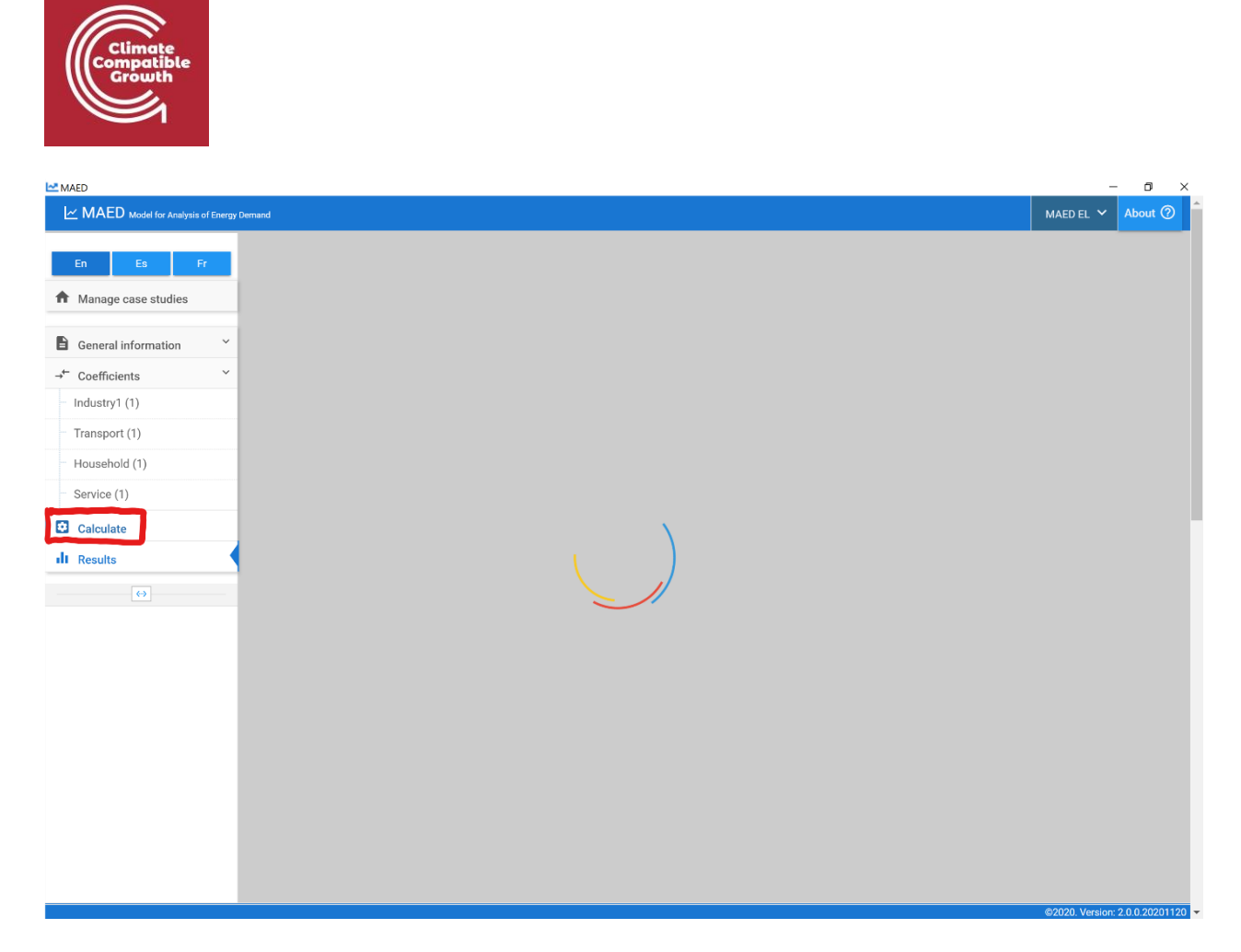

Una vez completado el cálculo, el programa debería redirigirle automáticamente a la sección de Resultados. Haga clic en la pestaña Resumen de la parte superior de la página y desplácese hacia abajo para ver las tablas de resumen de cada año. Al igual que con el año base, deberá comprobar la carga máxima en cada estación, la estación en la que se produce la carga máxima y el factor de carga en cada estación.

Como estos resultados son para el futuro y no hay datos estadísticos con los que comparar, debe confiar en quienes tienen experiencia para evaluar la validez de los resultados. También puede comparar las proyecciones de MAED-EL con los resultados de otros modelos.

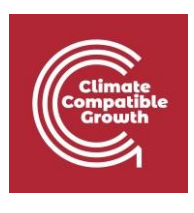

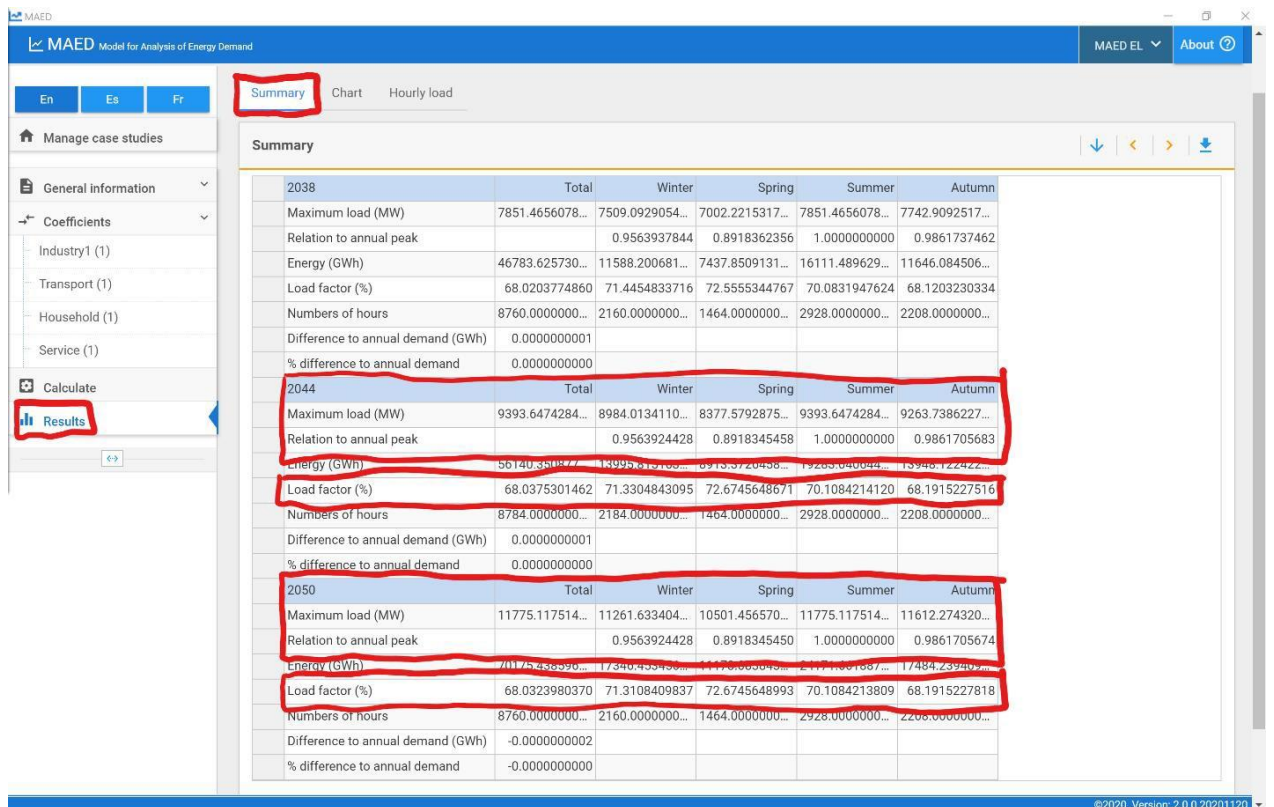

También puede visualizar rápidamente la evolución de la demanda horaria haciendo clic en la pestaña Gráfico de la parte superior de la página.

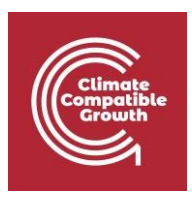

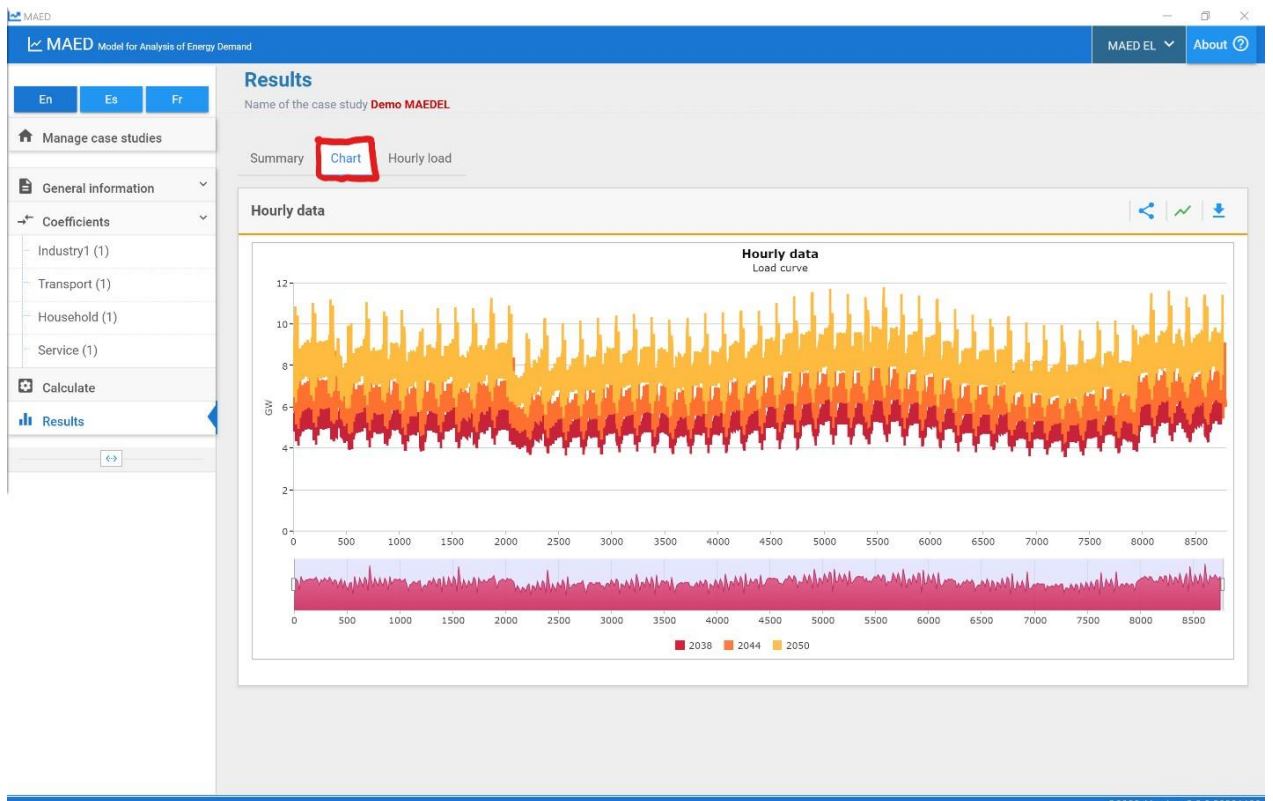

Podemos observar que la demanda horaria aumenta de 2038 a 2044 y de nuevo de 2044 a 2050, como cabía esperar porque hemos aumentado la demanda total de electricidad anual. Obsérvese que los patrones semanales y estacionales de la demanda no cambian porque hemos mantenido los mismos coeficientes de modulación.

## Actividad 3: Desarrollar un escenario alternativo

Ahora queremos desarrollar un escenario alternativo para entender el impacto de las mejoras en los sistemas de transmisión y distribución. Se construirán nuevas líneas eléctricas y se mejorará la precisión de la medición y la facturación. Estas medidas reducirán las pérdidas de transmisión y distribución, respectivamente. Las pérdidas de transmisión al final del periodo de estudio serán del 3%, mientras que las de distribución se reducirán al 5%. Las mejoras se producirán gradualmente a lo largo del periodo de estudio.

En primer lugar, haz clic en la pestaña Gestionar casos de estudio en la parte superior del menú de navegación en el lado izquierdo de la pantalla. Busque el caso de estudio llamado Demo MAEDEL que hemos estado utilizando para la primera parte de esta actividad práctica y haga clic en el icono con dos rectángulos azules superpuestos que dice Copiar caso para crear una copia de este caso. Esta copia se llamará automáticamente Demo MAEDEL - Copia.

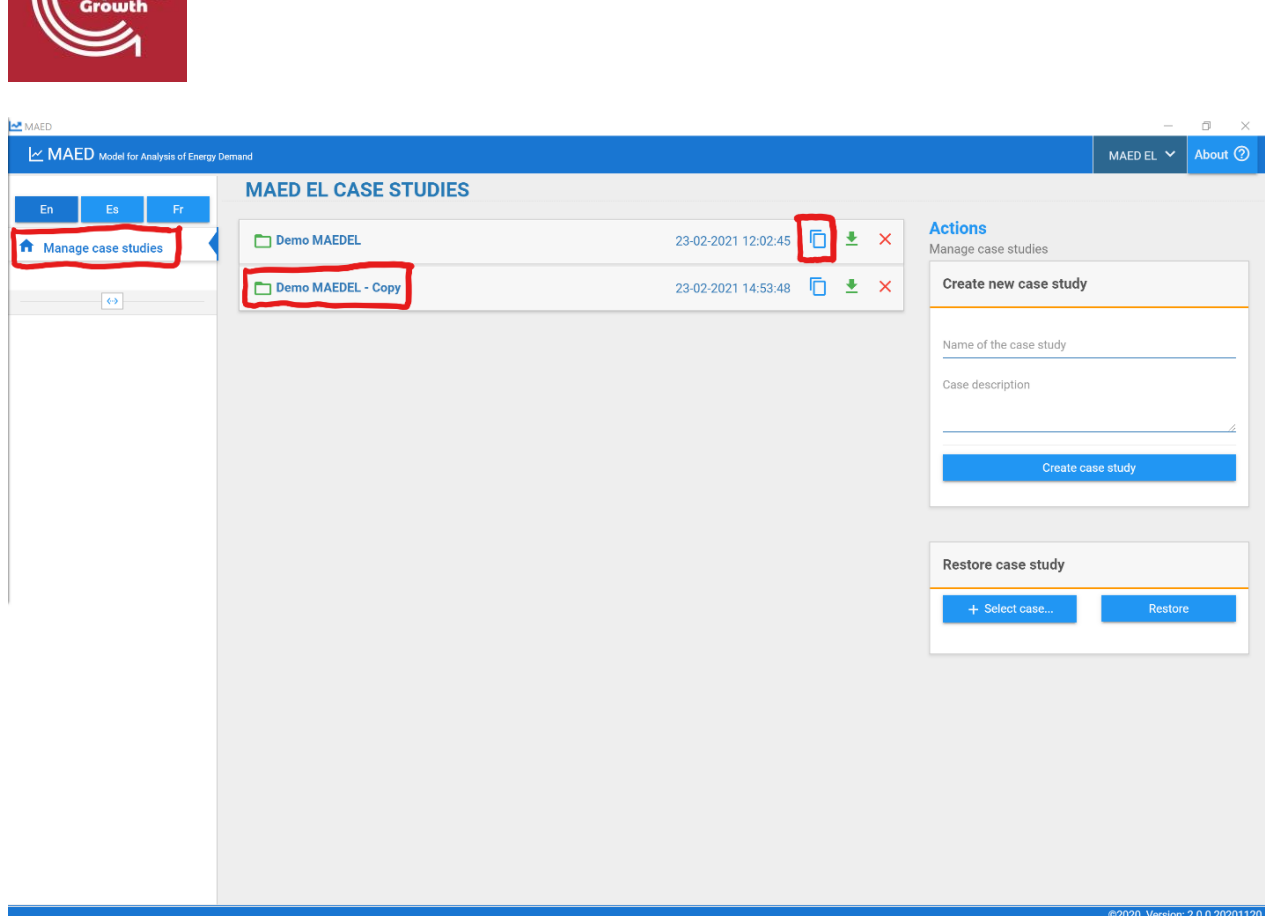

Haga clic en el nombre del nuevo estudio de caso para abrirlo. Esta acción abrirá la pestaña Datos generales. En el cuadro de Definiciones de la parte superior de la pantalla, en el campo "Nombre del estudio de caso", cambie el nombre de este estudio de caso por "Demo MAEDEL - Mejora de TD".

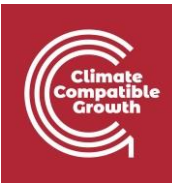

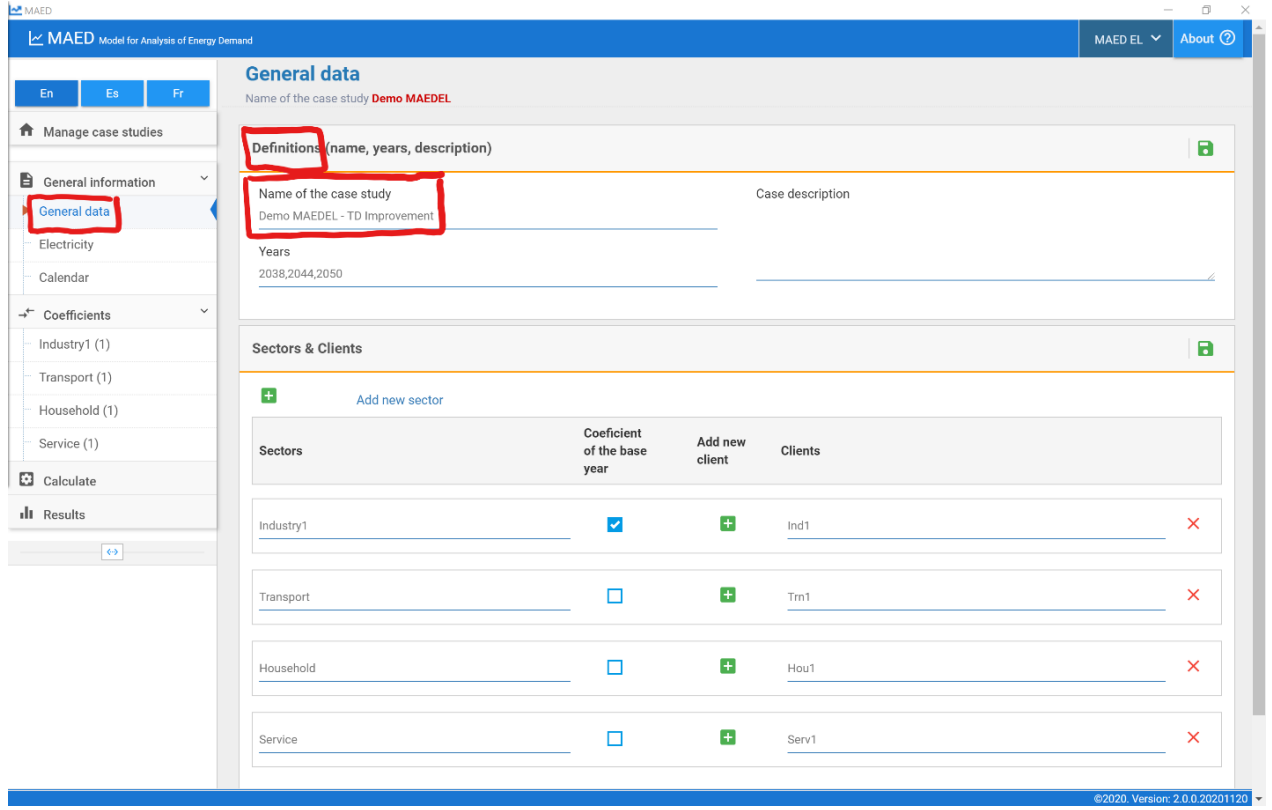

Como todos los datos del caso de estudio MAEDEL Demo están copiados, sólo tenemos que cambiar las pérdidas de transmisión y distribución. Haga clic en la pestaña "Electricidad" del apartado "Información general" del menú de navegación de la izquierda de la pantalla. Haga clic en la pestaña Pérdidas de transmisión y distribución en la parte superior de la página. Cambie los datos de entrada de la siguiente manera:

- Pérdidas de transmisión: 5%, 4%, 3%
- Pérdidas de distribución: 10%, 8%, 5%

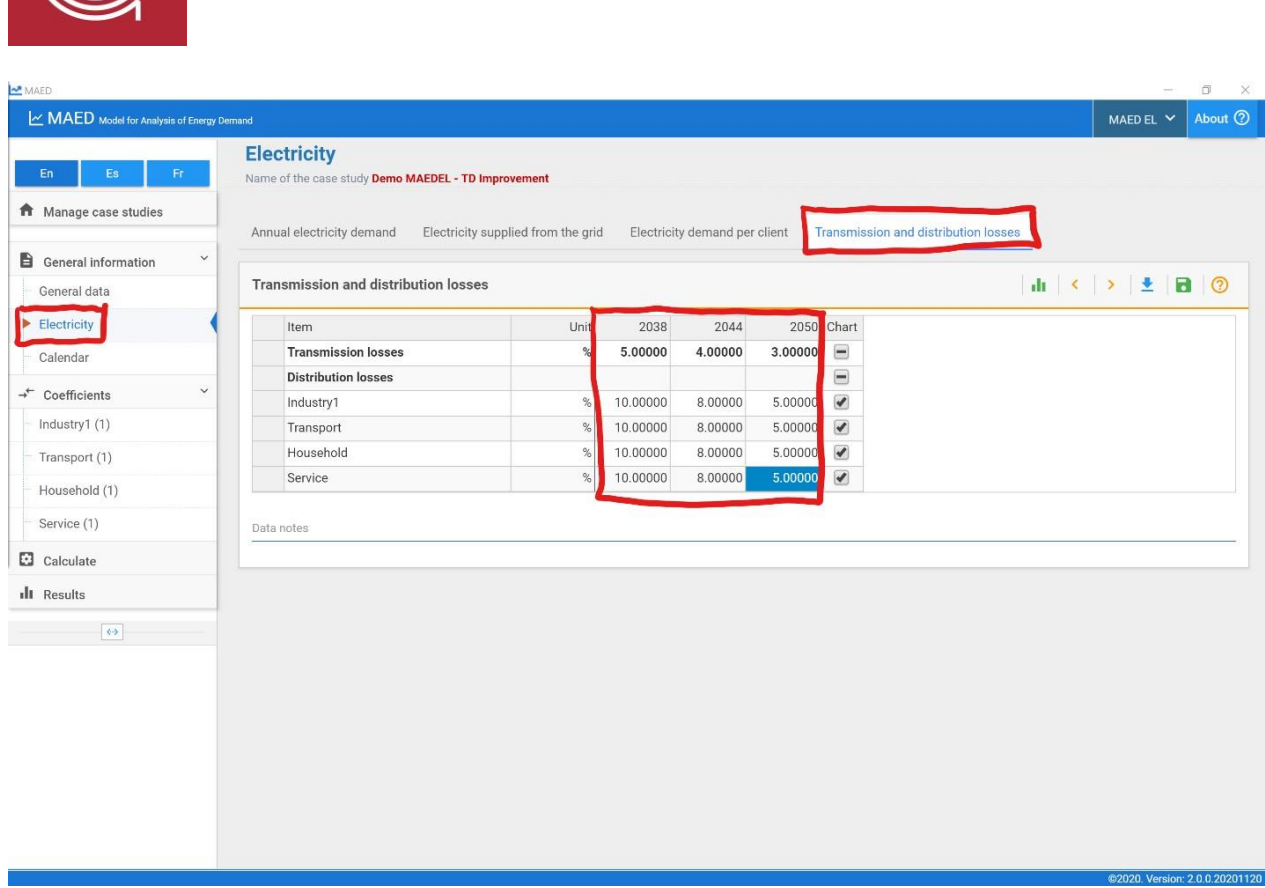

A continuación, haga clic en la pestaña Calcular del menú de navegación situado en la parte izquierda de la pantalla.

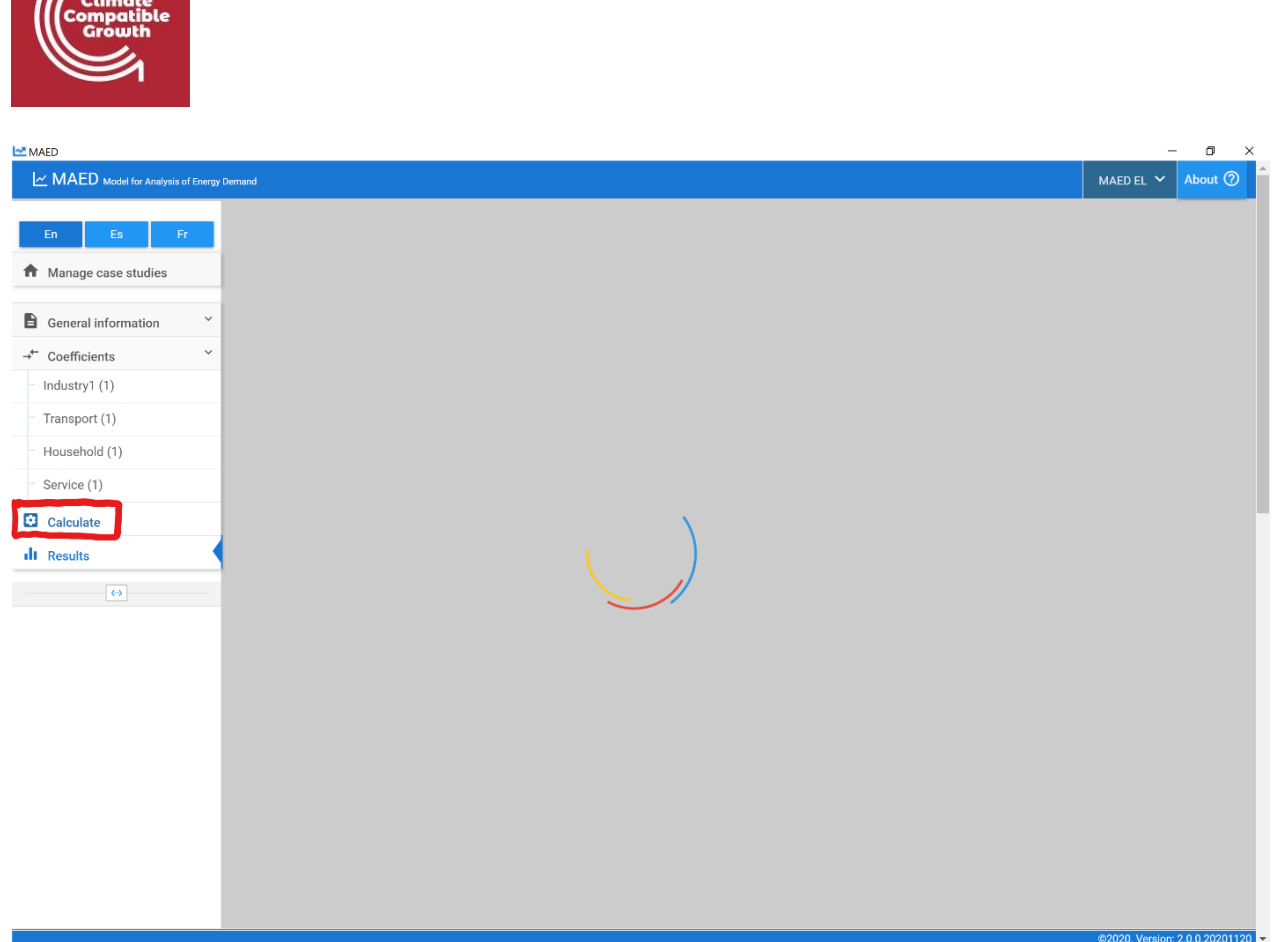

Una vez completado el cálculo, el programa debería redirigirle automáticamente al Sección de resultados. Haga clic en la pestaña Resumen en la parte superior de la página y desplácese hacia abajo para ver las tablas de resumen de cada año. Debe comprobar la carga máxima en cada estación, la estación en la que se produce la carga máxima y el factor de carga en cada estación para 2044 y 2050.

Compare estas estadísticas resumidas clave para el caso con mejoras de transmisión y distribución con el caso de demostración.

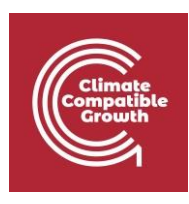

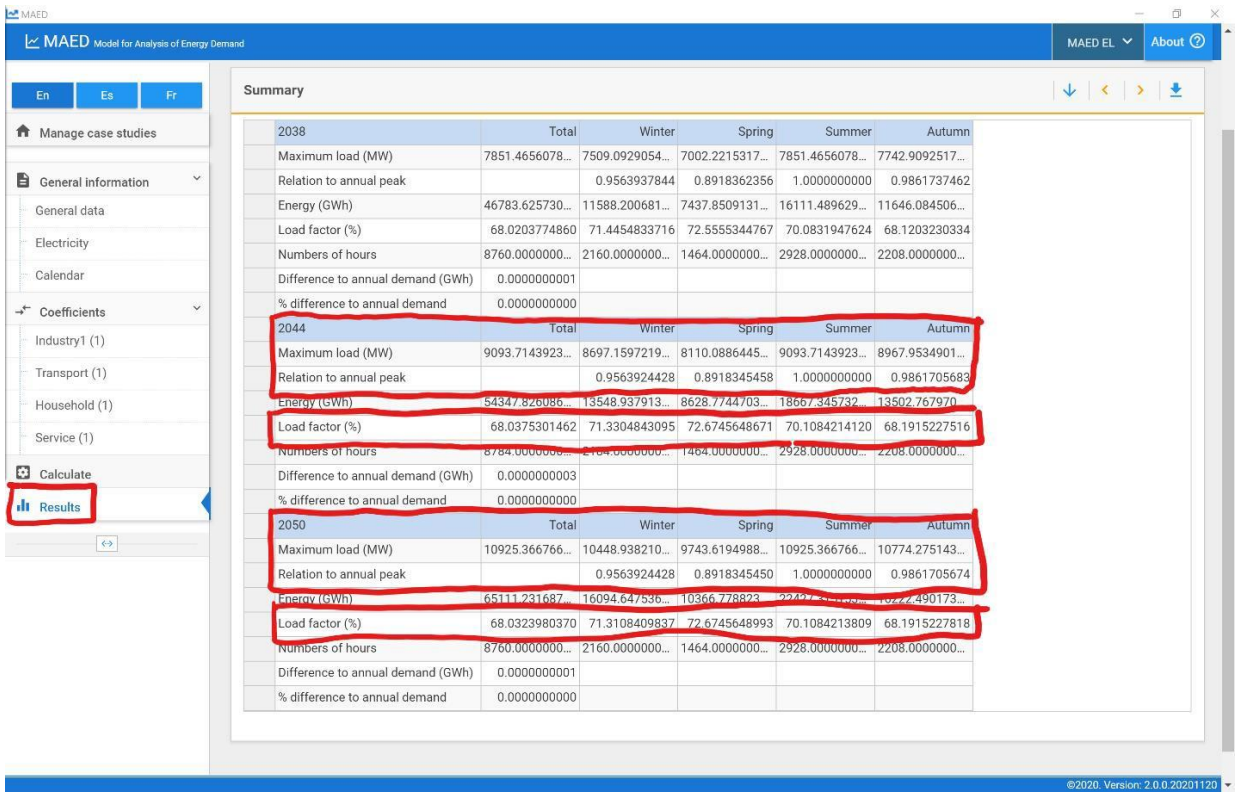